## **Create, Change, and Display a Requisition via ESS**

- 1. Logon to the Portal website: [https://portal.passhe.edu](https://portal.passhe.edu/)
- 2. Click on the "Materials Management" tab as shown below:

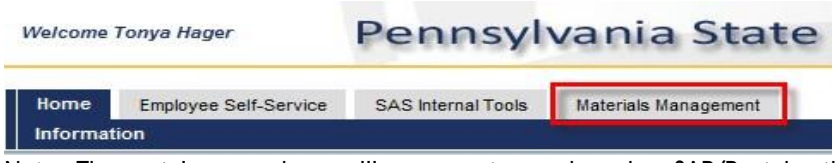

Note: The portal screen above will vary user to user based on SAP/Portal authorizations. If you do not have the "Materials Management" tab contact your purchasing department.

3. Click on "Purchase Requisition" links as shown below and proceed:

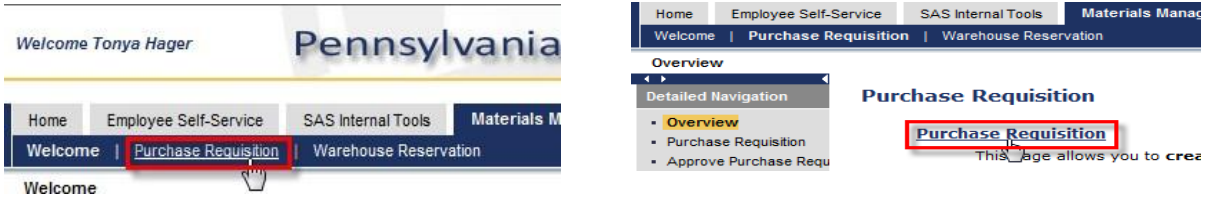

Notes:

- Attachmentscanbeaddedincreate/change. Ifincreate,youmustsavetherequisitionfirstandthen select a line to get the attachment tab to appear.
- Once saved on the portal, the requisition is immediately created in SAP.
- The portal uses the same security roles assigned in SAP.
- Whencreating anew requisition, you will not see the release strategy tab (if applicable) until you save the line.
- For a multiple line requisition, select the appropriate line to the see the line item details.
- 4. Click on "Create New Requisition":

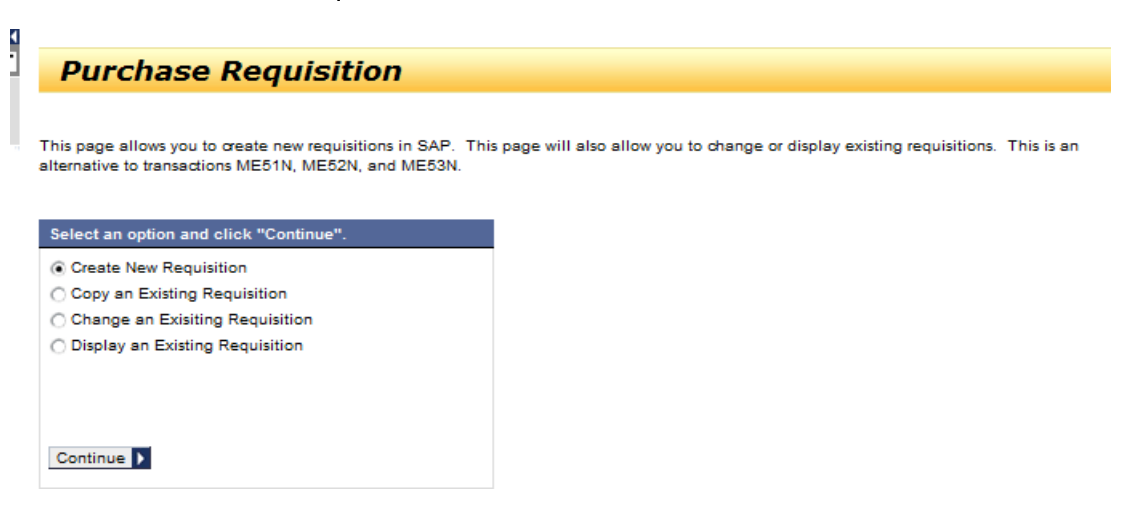

5. Click on "General" tab to enter Purchasing Group and Basic Order Info :

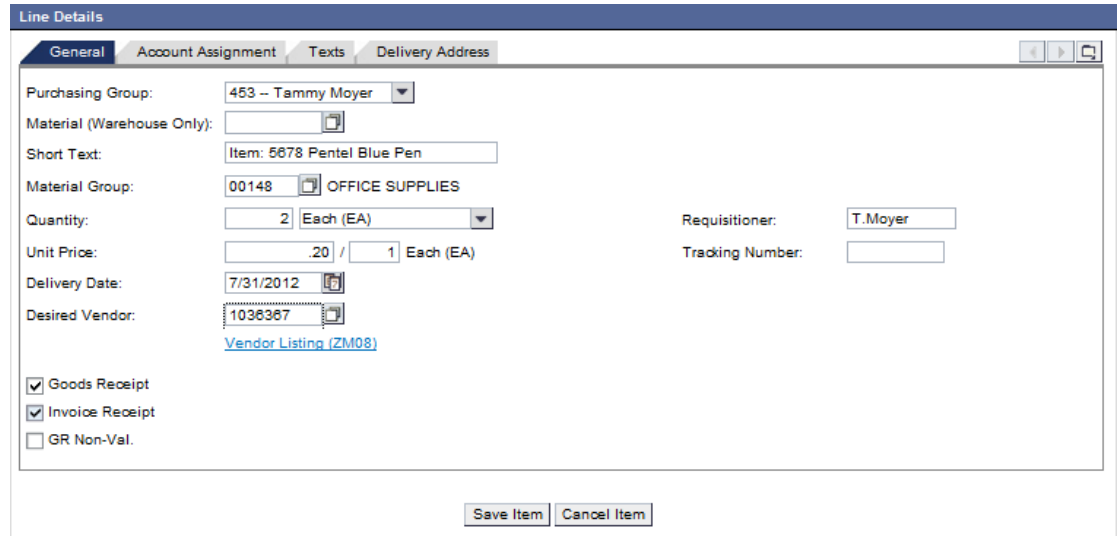

6. Click on "Account Assignment" tab to enter GLA & Cost Center:

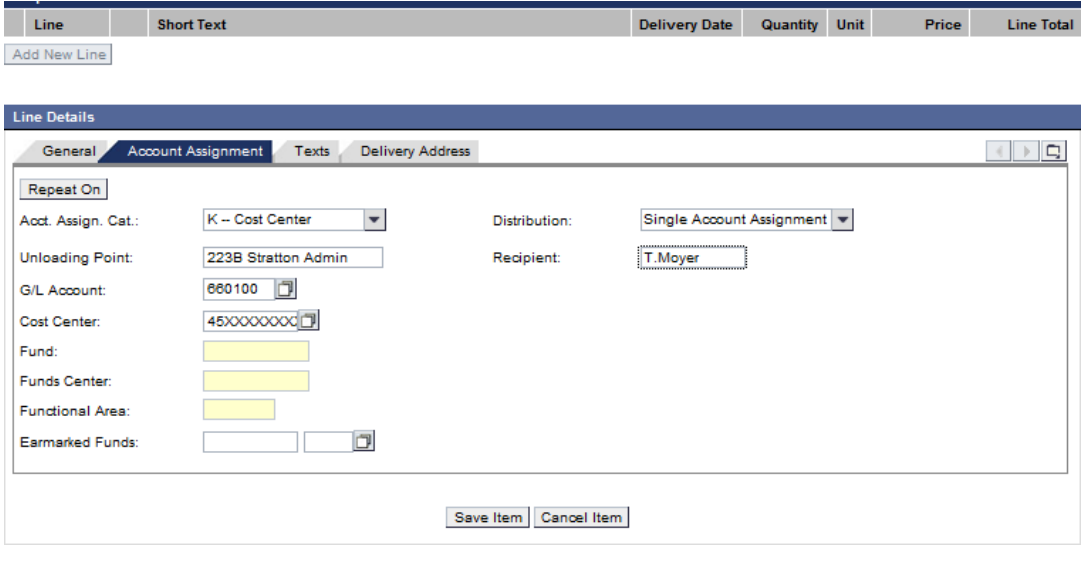

7. Click on "Text" tab to enter additional info to be printed on Purchase Order:

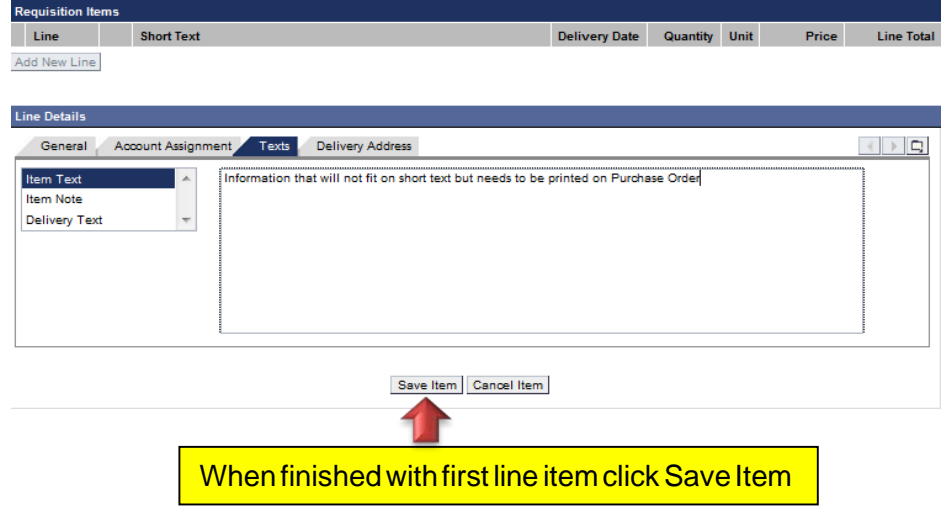

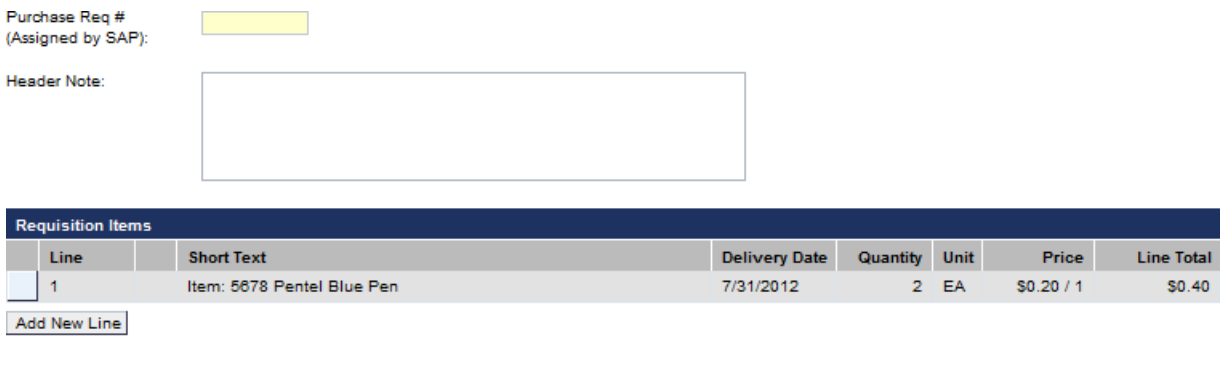

Save Purchase Requistion | Hold Requisition

8. To SavePurchase Requisition click **here**, your purchase requisition # will appear at bottom of screen and in the yellow box at the top:

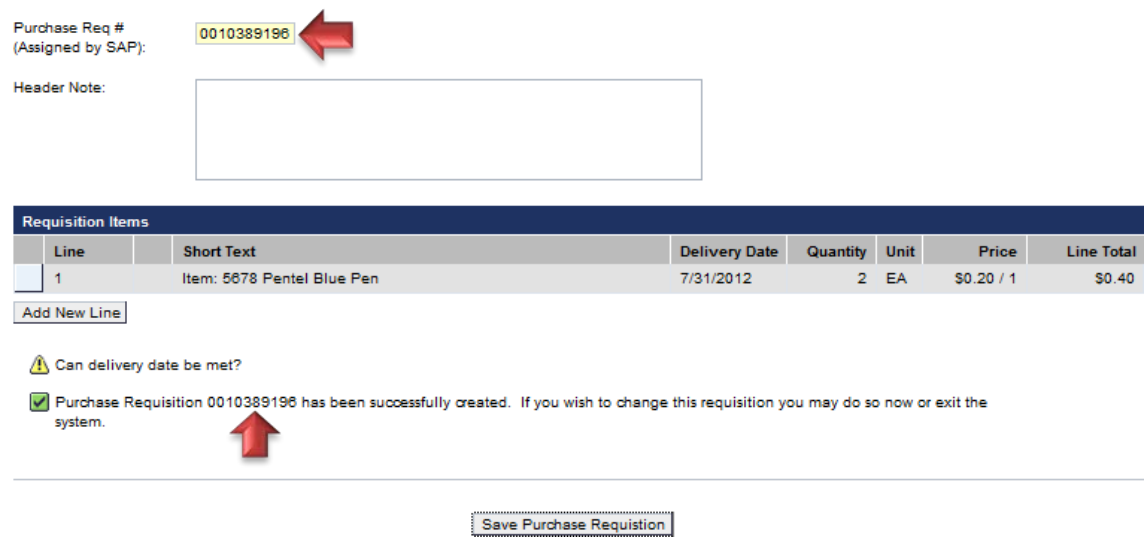

9. If you would like to add an attachment, select line item 1….

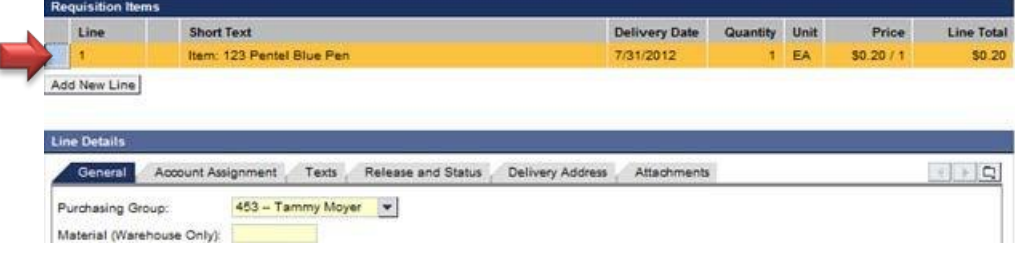

10. An "Attachment" tab will appear:

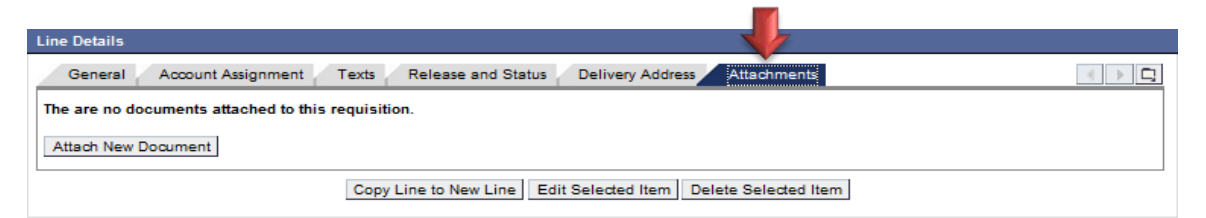

11. Display Requisition:

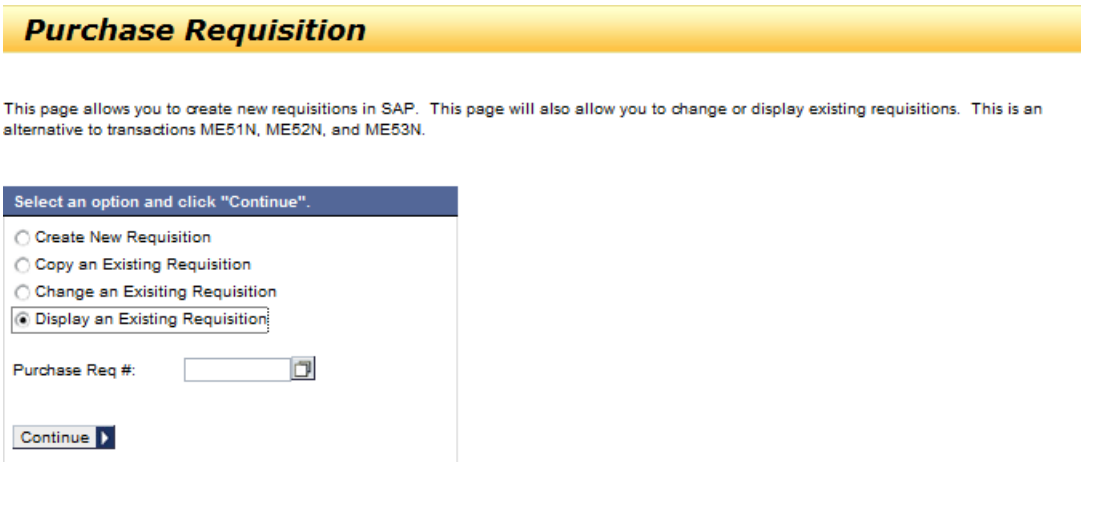

12. Searching for a purchase requisition you created:

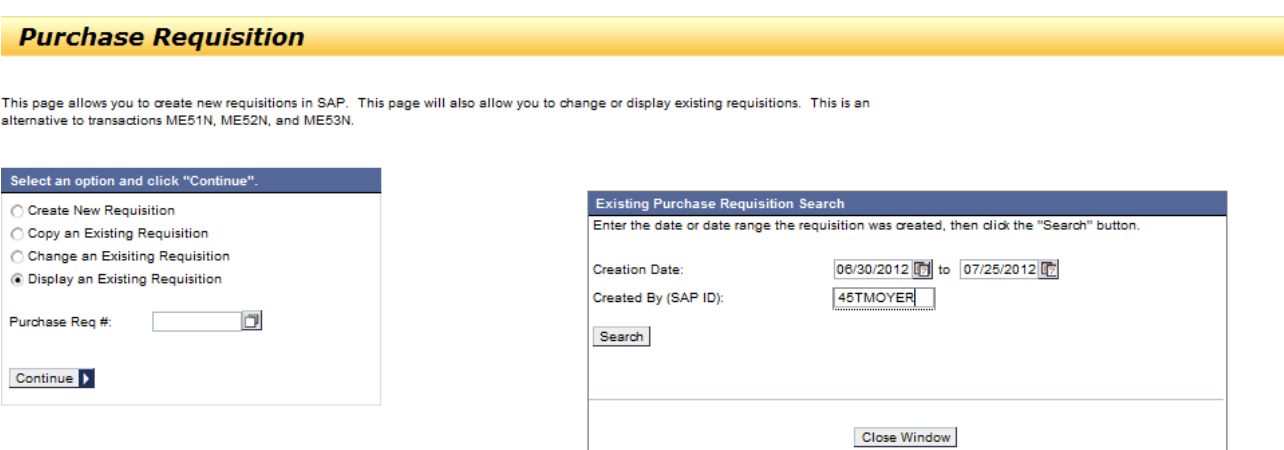

13. Click on the purchase requisition you are looking for:

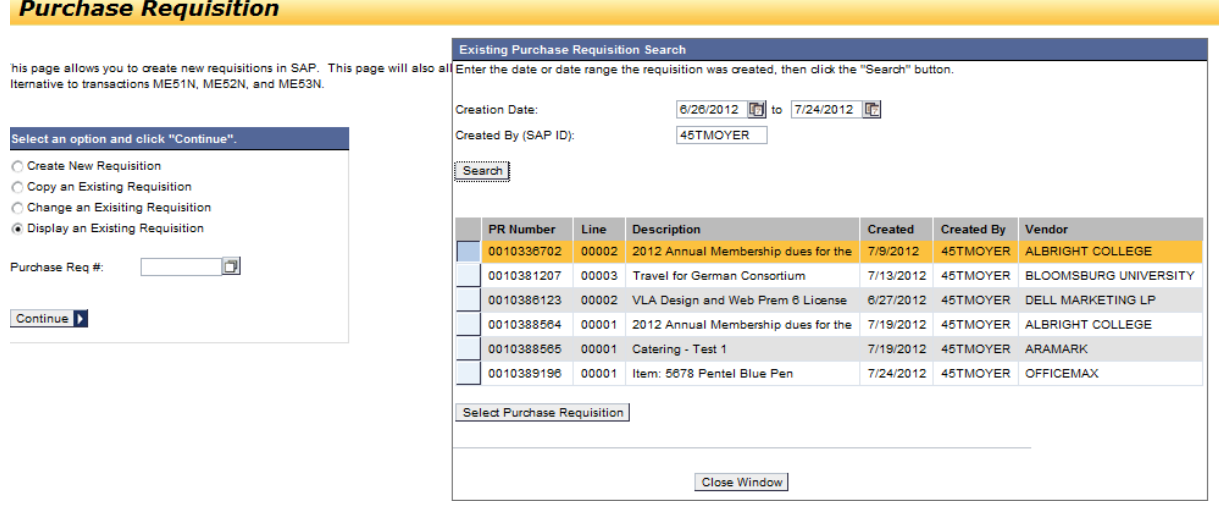

14. This will add the purchase requisition # to search field, click "Continue":

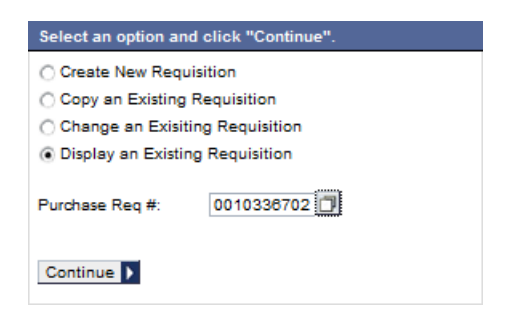

15. The purchase requisition is displayed, you can edit, copy, print your purchase requisition.

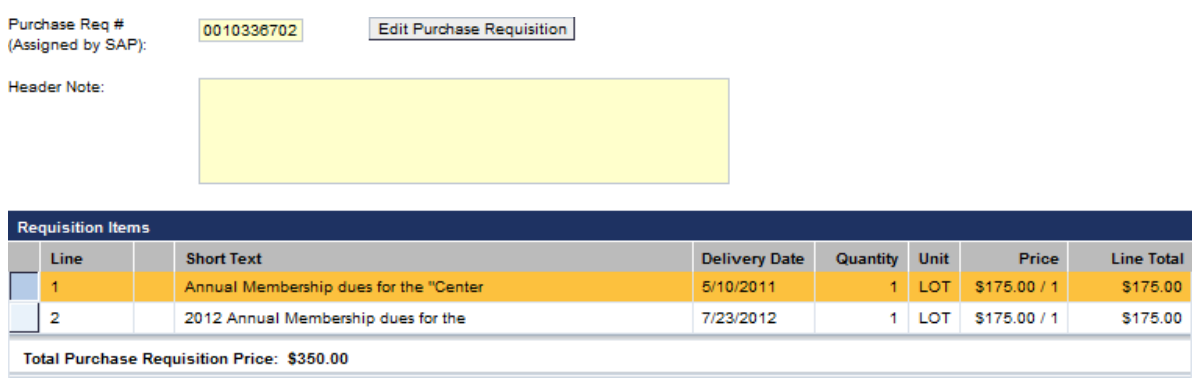

ContactInfo: Mary Vink @ 34904 – Pcard Angela Jackson @34831 Commodities/Catering